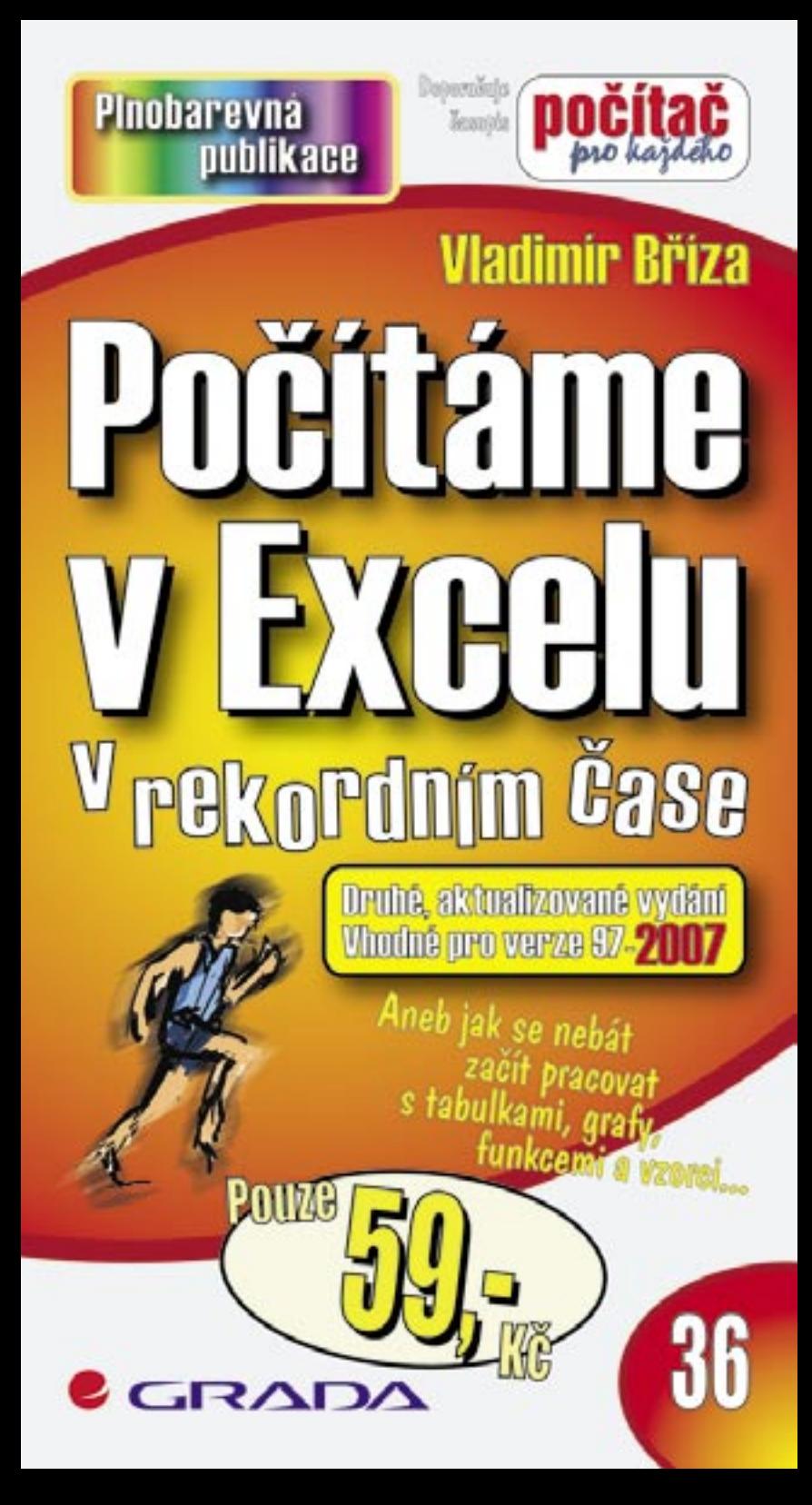

## Upozornění pro čtenáře a uživatele této knihy

Všechna práva vyhrazena. Žádná část této tištěné či elektronické knihy nesmí být reprodukována a šířena v papírové, elektronické či jiné podobě bez předchozího písemného souhlasu nakladatele. Neoprávněné užití této knihy bude trestně stíháno.

Používání elektronické verze knihy je umožněno jen osobě, která ji legálně nabyla a jen pro její osobní a vnitřní potřeby v rozsahu stanoveném autorským zákonem. Elektronická kniha je datový soubor, který lze užívat pouze v takové formě, v jaké jej lze stáhnout s portálu. Jakékoliv neoprávněné užití elektronické knihy nebo její části, spočívající např. v kopírování, úpravách, prodeji, pronajímání, půjčování, sdělování veřejnosti nebo jakémkoliv druhu obchodování nebo neobchodního šíření je zakázáno! Zejména je zakázána jakákoliv konverze datového souboru nebo extrakce části nebo celého textu, umisťování textu na servery, ze kterých je možno tento soubor dále stahovat, přitom není rozhodující, kdo takovéto sdílení umožnil. Je zakázáno sdělování údajů o uživatelském účtu jiným osobám, zasahování do technických prostředků, které chrání elektronickou knihu, případně omezují rozsah jejího užití. Uživatel také není oprávněn jakkoliv testovat, zkoušet či obcházet technické zabezpečení elektronické knihy.

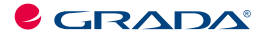

Copyright © Grada Publishing, a.s.

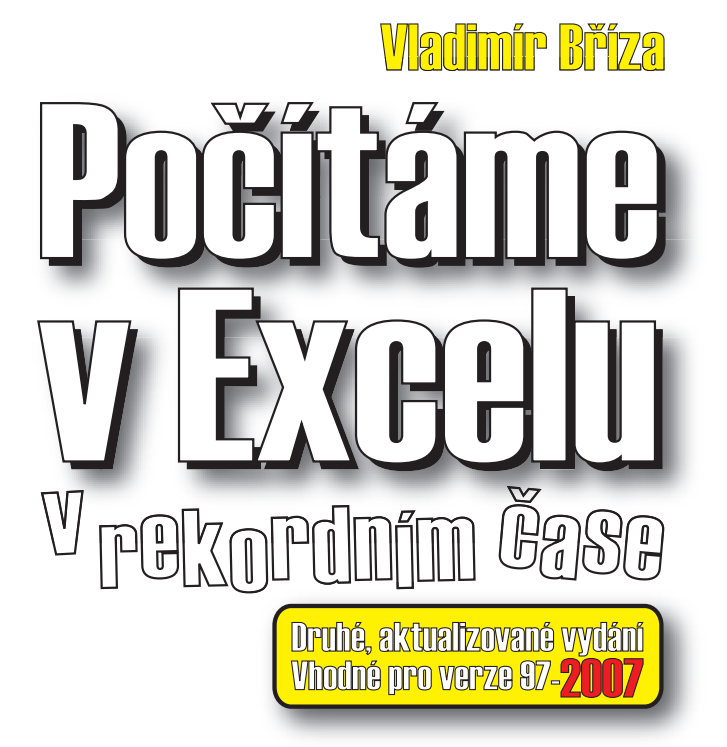

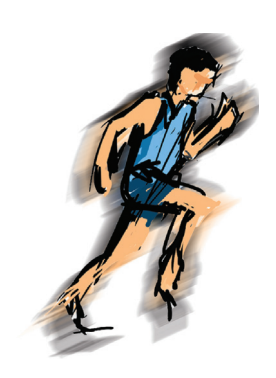

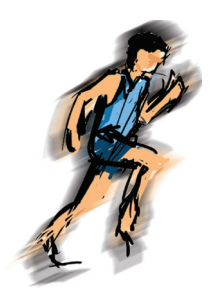

#### *Počítáme v Excelu v rekordním čase Druhé, aktualizované vydání*

#### *Vladimír Bříza*

Vydala Grada Publishing, a.s. U Průhonu 22, Praha 7 jako svou 2787. publikaci

Odpovědný redaktor Miroslav Lochman Počet stran 80 První vydání, Praha 2007

© Grada Publishing, a.s., 2007

*V knize použité názvy programových produktů, fi rem apod. mohou být ochrannými známkami nebo registrovanými ochrannými známkami příslušných vlastníků. Windows is a registered trademark of Microsoft in the U.S. and other countries. Windows je registrovaná obchodní známka firmy Microsoft v USA a v ostatních zemích.*

Vytiskly Tiskárny Havlíčkův Brod, a.s. Husova ulice 1881, Havlíčkův Brod

ISBN 978-80-247-1769-2 ISBN 978-80-247-1769-2 (tištěná verze)<br>ISBN 978-80-247-6068-1 (elektronická verze ve formátu PDF)<br>© Grada Publishing, a.s. 2011

# Obsah

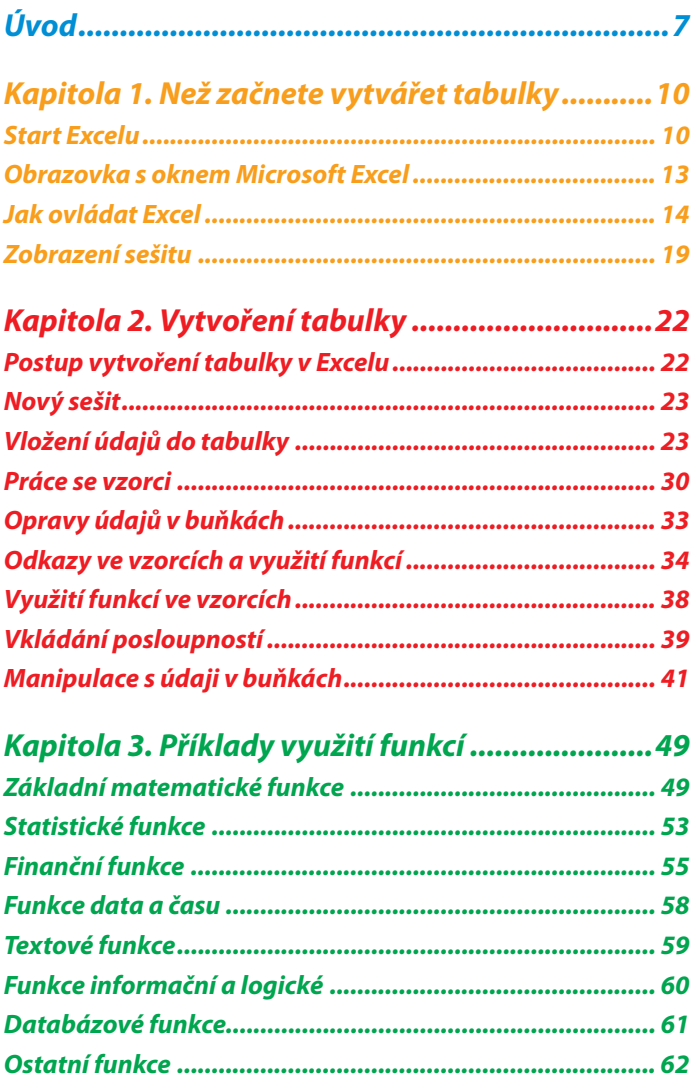

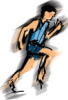

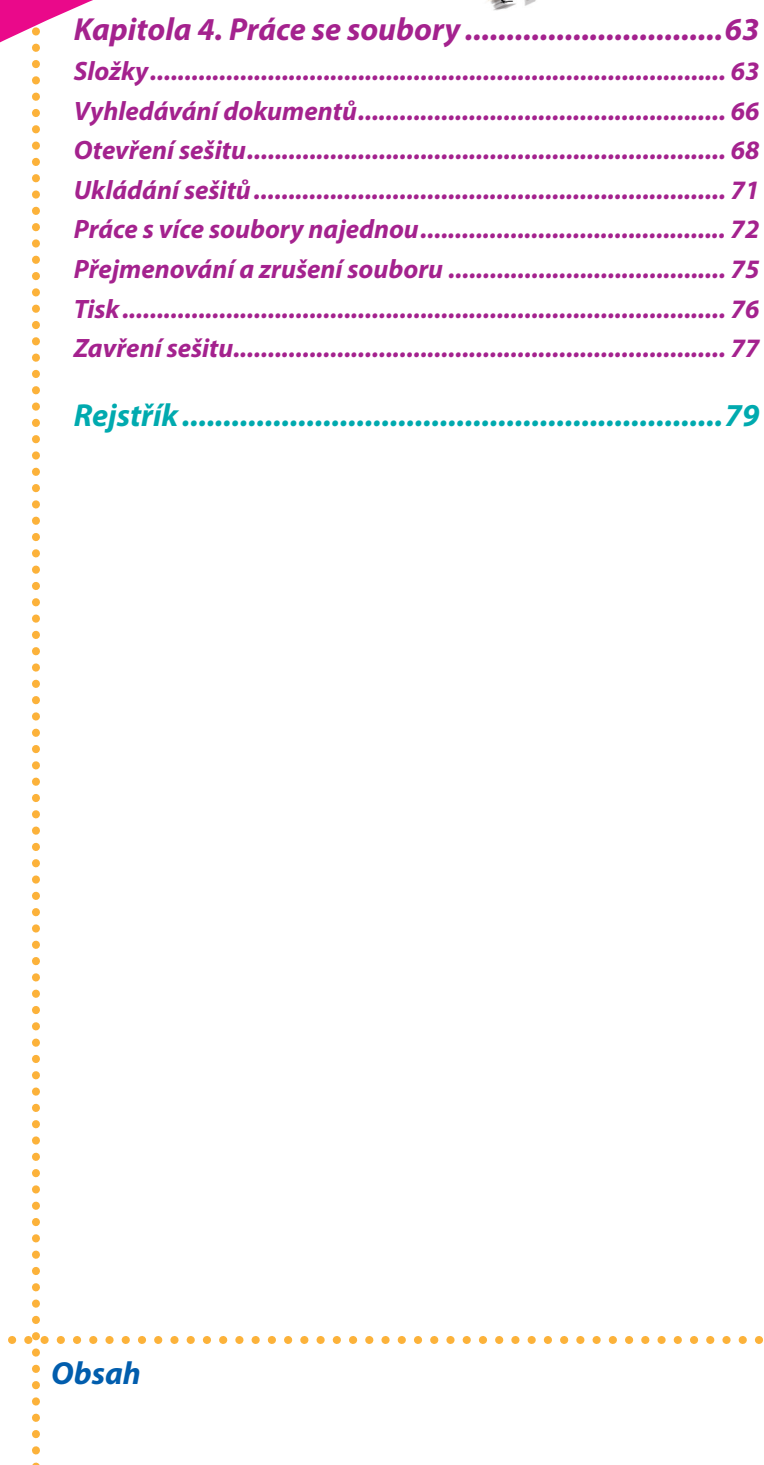

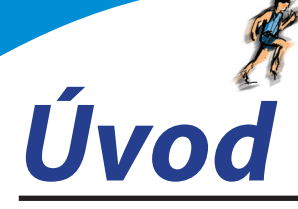

Druhým nejoblíbenějším a nejpoužívanějším nástrojem ze sady programů Microsoft Office je tabulkový kalkulátor Excel. Existují oblasti, kde by bylo možné s tímto tvrzením nesouhlasit, v řadě sfér lze naopak tento nástroj označit za nejdůležitější vůbec. Jeho význam je tedy nesporný. Již samo označení "tabulkový kalkulátor" vypovídá o tom, že se jedná o tabulku, která bude pro vás provádět kalkulace, výpočty.

Excel tedy lze označit za nástroj pro výpočty všeho druhu. Nejedná se však jen o klasické výpočty typu součet, průměr a podobně, ale také o složitější výpočtové analýzy či statistiky. Využití Excelu bychom mohli nasměrovat do dvou oblastí:

pro jednodušší výpočty s velkým objemem údajů nebo pro větší počet jednodušších výpočtů s určitým objemem vstupních údajů, kde se Excel uplatní především tak, že změnou jednoho vstupního údaje okamžitě dojde k přepočtu všech výsledků tak, aby tyto výsledky byly neustále správné; můžete tak lehce sledovat, jak se mění sady výsledků při určitých změnách vstupních hodnot; •

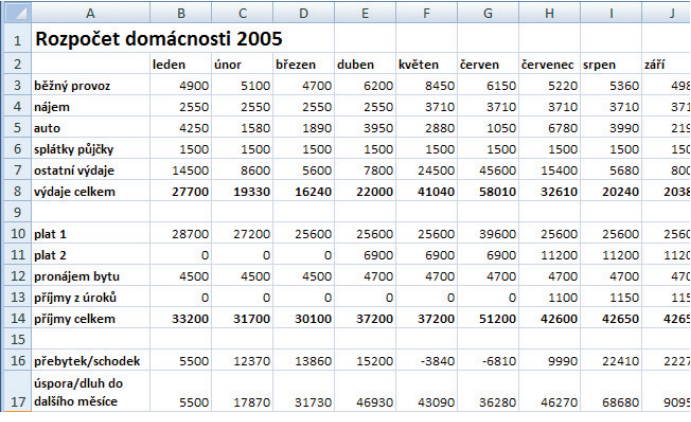

pro složitější matematické, statistické, finanční či vědecké analýzy. •

#### *Obr. 1:*

#### Tabulka na listu sešitu tabulkového kalkulátoru Excel

Tak jako máte v textovém editoru Word k dispozici prázdný papír, na kterém vytváříte textový dokument, v Excelu budete pracovat s *tabulkou*. Tabulka obsahuje políčka, buňky, do kterých můžete vkládat různé hodno-

**7**

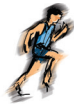

ty – čísla, konstanty, proměnné, vzorce, ale také text, který popisuje vložené údaje, nadpisy atd.

Tabulka je umístěna na listu, který si můžete představit jako list v učebnici nebo v sešitu. V jednom počítačovém souboru můžete mít více těchto listů, více tabulek, které spolu tématicky souvisejí. Například na jednom listu bude tabulka o hospodaření vaší rodiny v roce 2005 a na dalším listu bude obdobná tabulka pro finance rodiny v roce 2006. Tyto listy jsou svázány do sešitu. Jeden počítačový soubor tedy obsahuje jeden sešit a ten se může skládat z jednoho či více listů, přičemž na každém listu bude umístěna jedna tabulka. Na jednom listu smí být i více tabulek, ale z hlediska organizace a uspořádání údajů je vhodnější mít na jednom listu právě jednu tabulku údajů.

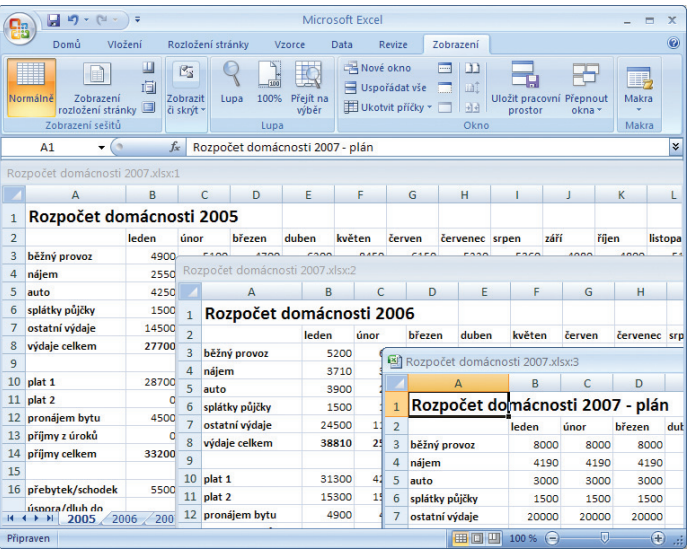

#### *Obr. 2:*

#### Související tabulky na třech listech sešitu

Princip práce v tabulkovém kalkulátoru tedy spočívá v přepočítávání tabulky – vložíte-li do dvou políček čísla a do třetího vzorec pro jejich součet, pak bude výsledek, který vznikne výpočtem vzorce, vždy aktuální, i když změníte vstupní čísla. Samozřejmě že nebudete pracovat s tak jednoduchými tabulkami, ale nakonec z mnoha příkladů v této knize poznáte sami, kde všude lze Excel použít.

Zpravidla budete vytvářet novou tabulku. Pár vzorů však máte připraveno ve formě šablony – faktury či objednávky. Vytvořením tabulky ale práce nekončí. Určitě vám bude záležet na vzhledu tabulky, proto se také budeme

**8**

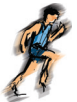

zabývat formátováním. Úpravy tabulky vám pak umožní přizpůsobit již vytvořenou tabulku nově vzniklým potřebám.

Ale Excel zdaleka není jen tabulka, která přepočítává vložené vzorce. To správné tajemství odhalíte při složitějších akcích, neboť Excel umí analyzovat vaše finance, spočítá vám splátky půjčky, zjistí, který den v týdnu jste se narodili, sportovcům pomůže vytvořit tabulku s výsledky a třeba vyřeší, jak mají jezdit vaše vozy po firmách zákazníků tak, aby přitom najely co nejméně kilometrů. Tyto složitější akce jsou zajištěny jednak pomocí speciálních analytických nástrojů, jednak pomocí funkcí. Funkce jsou vlastně předdefinované vzorce pro složitější výpočty, takže třeba funkce pro výpočet splátek půjčky je vlastně zjednodušeným vzorcem, který by bylo potřeba vytvořit, abyste dospěli k požadovanému výsledku a věřte, že by takový vzorec složený pouze ze základních matematických operátorů byl velmi dlouhý. Funkce pak zajistí takový výpočet pomocí jediného kroku. Excel obsahuje několik desítek funkcí.

S Excelem jste se tedy již seznámili, a tak se můžeme společně pustit do práce. Nejprve se naučíte Excel ovládat a pak již můžete začít vytvářet a upravovat první tabulku.

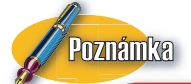

Předpokladem využívání Excelu je jeho instalace. Excel se dodává se sadou programů Microsoft Office, kam kromě něj patří i textový editor Word, prezentační program PowerPoint a další programy. Excel si tedy můžete nainstalovat samostatně, ale právě používání celého balíku programů Office zpřístupňuje i některé další funkce a možnosti, které jsou založeny na spolupráci programů ze sady Office.

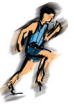

Kapitola 1.

# *Než začnete vytvářet tabulky*

Jako první téma této knihy bylo zvoleno ovládání Excelu. Znalost těchto postupů je předpokladem toho, abyste si mohli vytvářet v Excelu vlastní tabulky. Mezi činnosti, které nazýváme ovládání Excelu, patří jeho spuštění, znalost okna Excelu a jeho součástí, neboť kromě tabulky, do které budete vkládat údaje, máte k dispozici řadu ovládacích prvků – tlačítka v pásu karet, dialogová okna a nabídky příkazů, dále se seznámíte se způsoby zobrazení údajů a v neposlední řadě i s použitím myši.

#### *Start Excelu*

Excel lze podobně jako ostatní aplikace Windows spouštět několika způsoby. Každý uživatel si během krátké doby najde ten způsob, který mu bude nejvíce vyhovovat, například podle toho, jak často s Excelem pracuje.

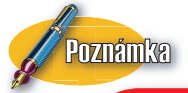

Ovládání Excelu (co je to klepnutí, jak se táhne ikona, jak se zadávají příkazy atd.) je obsahem třetí části této kapitoly – Jak ovládat Excel.

#### *Spouštění Excelu pomocí ikony*

Excel, jako každý jiný program, je ve vašem počítači symbolizován ikonou. Ikonu Excel vidíte na obrázku. Klepnete-li dvakrát na ikonu Microsoft Excel, spustí se tabulkový kalkulátor Excel.

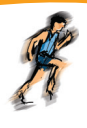

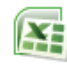

#### *Obr. 3:*

#### Ikona pro spuštění programu Microsoft Excel EXCEL.EXE

Ikona Microsoft Excel je umístěna ve složce, do které jste Excel (resp. sadu programů Office) nainstalovali. Nejsnáze ji najdete takto:

- 1. Na pracovní ploše Windows se nachází ikona **Tento**  Tento počítač **počítač**. Klepněte na ni dvakrát myší.
- 2. Klepněte dvakrát na označení disku, na kterém je Excel (Office) nainstalován.
- Klepněte dvakrát na ikonu znázorňující složku Program Files, pak 3. na složku Microsoft Office a nakonec na složku Office (může být následována číslem, například OFFICE12).

Jestliže jste instalovali Excel (Office) do jiné složky, musíte obdobně vyhledat ikonu ve složce, kterou jste pro instalaci použili.

Lepší je, když si zástupce ikony Excel vytvoříte na pracovní ploše Windows, abyste ji měli stále přístupnou a nemuseli před každým spuštěním Excelu listovat jednotlivými složkami.

- 1. Klepněte pravým tlačítkem myši na ikonu Microsoft Excel.
- Vyberte příkaz **Vytvořit zástupce**. 2.
- Táhněte myší ikonu zástupce Microsoft Excel na pracovní plo-3. chu nebo na ni klepněte pravým tlačítkem myši, vyberte příkaz **Vyjmout** a pak po klepnutí pravým tlačítkem myši na pracovní ploše Windows zvolte příkaz **Vložit**. Je také možné, že se již v kroku 2 objeví dotaz, zda chcete zástupce vytvořit přímo na ploše.
- Zavřete okna, která zůstala otevřená při vyhledávání ikony Micro-4. soft Excel.

#### *Spouštění Excelu pomocí tlačítka Start*

Po instalaci Excelu se doplní do nabídky, která se rozvine po stisknutí tlačítka **Start**, položka, pomocí níž můžete Excel spustit. Použijte tento postup:

- Stiskněte tlačítko **Start**. 1.
- 2. Klepněte na **Programy**.
- 3. Klepněte na Microsoft Excel.

#### *Automatické spouštění Excelu po startu počítače*

Pracujete-li s Excelem prakticky pokaždé, když si zapnete počítač, můžete Excel spouštět automaticky. Ušetříte si tak několik kroků, které je třeba provést při ručním spouštění Excelu.

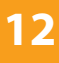

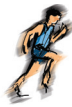

- Najděte ikonu **Microsoft Excel**. Najdete ji na pracovní ploše Windows, a pokud zde není, použijte pro její vyhledání postup popsaný v části *Spouštění Excelu pomocí ikony*. 1.
- Otevřete okno složky **Po spuštění**. Použijte opět stejný postup, jakým jste v části Spouštění Excelu pomocí ikony vyhledávali zástupce Excel. Nejprve dvakrát klepněte na ikonu **Tento počítač**, pak vyberte disk, kde je instalován systém Windows, dále dvakrát klepněte na ikonu složky Windows, pak **Nabídka Start**, dále **Programy** a nakonec **Po spuštění**. Vyhledání si (podle instalované verze) můžete usnadnit tak, že klepnete na tlačítko **Start**, vyberete **Programy**, pak klepnete pravým tlačítkem myši na **Po spuštění** a vyberete příkaz **Otevřít**. 2.

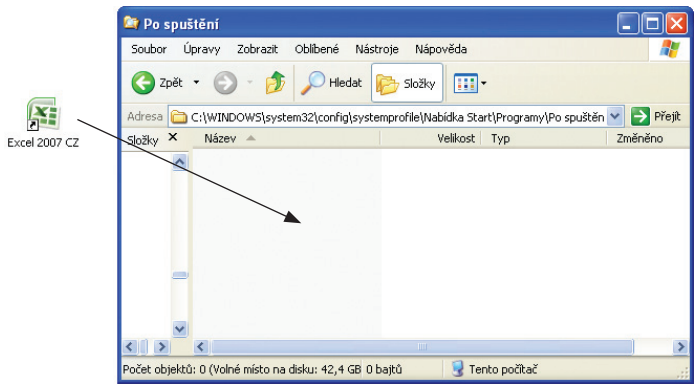

#### *Obr. 4:*

Přesunutí ikony Excelu do okna Po spuštění

- 3. Stiskněte a podržte klávesu **Ctrl** a táhněte ikonu **Microsoft Excel** do okna **Po spuštění**. Pak uvolněte tlačítko myši i klávesu **Ctrl**.
- 4. Zavřete okna, která zůstala otevřená při vyhledávání složky **Po spuštění**.

#### Th

Můžete také klepnout na ikonu **Microsoft Excel**  pravým tlačítkem myši, vybrat **Kopírovat**, pak stisknout tlačítko **Start** a nalistovat složku **Po spuštění** zde přímo v nabídce **Programy**. Klepnete-li na tuto složku, stačí již jen zadat příkaz **Otevřít** a vložit sem ikonu zástupce **Microsoft Excel**.

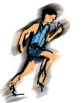

#### *Obrazovka s oknem Microsoft Excel*

Po spuštění tabulkového kalkulátoru Excel se otevře okno, ve kterém zabírá největší prostor list pro vkládání údajů. Okolo této plochy jsou ovládací prvky, jejichž význam si nyní popíšeme.

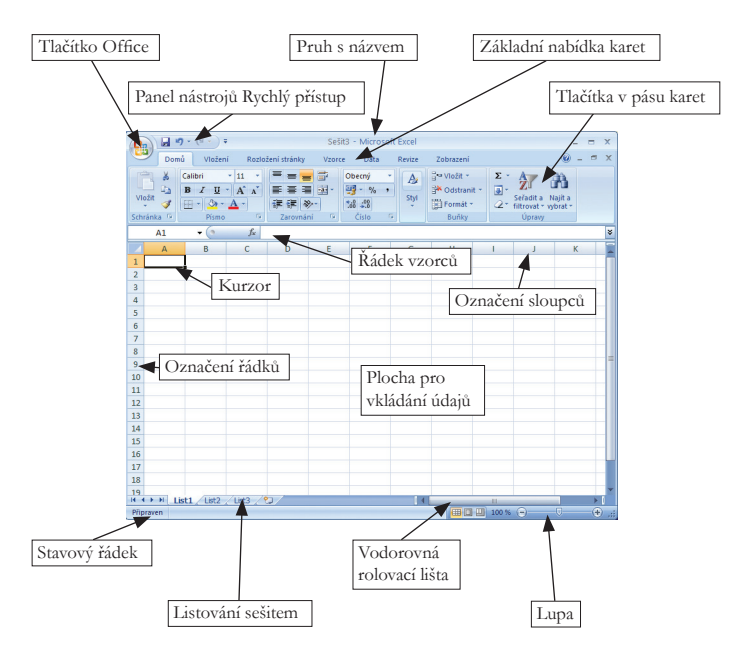

#### *Obr. 5:*

#### Okno programu Excel a jeho ovládací prvky

*Pruh s názvem* nahoře obsahuje název otevřeného sešitu. V pravé části jsou malé ikonky, pomocí kterých můžete změnit velikost okna Microsoft Excel, minimalizovat okno Excel na tlačítko nebo program zavřít. V levém horním rohu je *tlačítko Office*. Obsahuje základní příkazy pro práci se soubory a jedná se o příkazy, jejichž smysl je u všech programů Office stejný – otevření souboru, uložení, tisk apod.

Pod pruhem s názvem se nachází *pás karet*. Pokaždé, když budete chtít provést nějakou akci (vložit graf, změnit velikost textu, analyzovat data apod.), použijete některou z těchto karet a na ní najdete odpovídající tlačítko s danou funkcí. Na pásu najdete na počátku sedm karet s různými tlačítky, které jsou ještě sdruženy do sekcí. Pomocí tlačítek můžete spustit několik desítek akcí, případně otevřít řadu dialogových oken pro spuštění požadovaných funkcí nebo nastavení voleb pro různé funkce a činnosti.

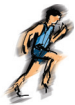

V *řádku vzorců* uvidíte vzorce zadané do pracovního sešitu a můžete je zde i upravovat.

*Pracovní plocha (list)* je sadou políček, buněk, do kterých se vkládají údaje, které pak budete upravovat a formátovat. Aktivní buňka, tedy buňka, do které se bude vkládat údaj, je označena *kurzorem*.

*Rolovací lišty* slouží k pohybu po tabulce, pokud se tabulka nevejde na obrazovku. Tlačítka, která se nacházejí vlevo od vodorovné rolovací lišty, se používají pro přechod na další listy sešitu. Mezi nimi najdete záložky (ouška) listů sešitu.

Informace o tom, v jakém stavu se nachází zpracování tabulky, najdete ve *stavovém řádku*. Konkrétně zde můžete zobrazit informace o tom, jaký je součet údajů v označených buňkách, zda jsou zapnuté nebo vypnuté určité funkce Excelu apod.

#### *Jak ovládat Excel*

V této části si stručně zopakujeme, jak ovládat tabulkový kalkulátor Excel. Naučíte se používat tlačítka v pásu karet, pracovat s dialogovými okny a používat postupy pomocí kombinací kláves.

#### *Použití tlačítek v pásu karet*

Spouštění funkcí Excelu probíhá pomocí tlačítek v pásu karet. Nejprve je třeba vybrat kartu, na které je požadované tlačítko.

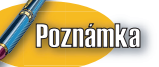

Počet zobrazených karet se mění podle toho, jak s Excelem pracujete. Například upravujete-li graf, objeví se nové karty obsahující tlačítka pro úpravy a formátování grafů.

Přesuňte ukazatel myši pohybem myši po podložce na záložku kar-1. ty, kterou chcete zobrazit (**Domů**, **Vložení**, **Rozložení stránky**  atd.). Ukazatel myši bude ve tvaru šipky.

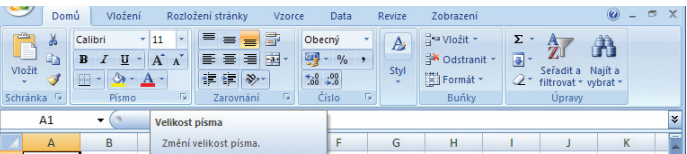

#### *Obr. 6:*

Pás karet a nápověda k funkci tlačítka

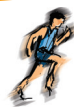

- Klepněte levým tlačítkem myši. Tím se zobrazí daná karta a tlačít-2. ka, která jsou na této kartě umístěna.
- Pak již můžete klepnout na požadované tlačítko (umístíte-li nad něj 3. ukazatel myši, objeví se nápověda, co dané tlačítko dělá).

#### *Tlačítko Offi ce*

+

Tlačítko **Office** obsahuje příkazy pro práci se soubory. Jeden z příkazů vytvoří nový soubor, druhý soubor otevře, další uloží či vytiskne. Příkazem **Zavřít** zavřete právě otevřený soubor.

Některá tlačítka mají vedle sebe šipku, což značí, že po klepnutí na tuto šipku se v pravé části objeví další nabídka příkazů, například tak, jak vidíte na obrázku č. 7.

Pomocí tlačítka **Office** se také zpřístupní tlačítko Možnosti aplikace **Excel**, kde najdete řadu parametrů pro nastavení Excelu.

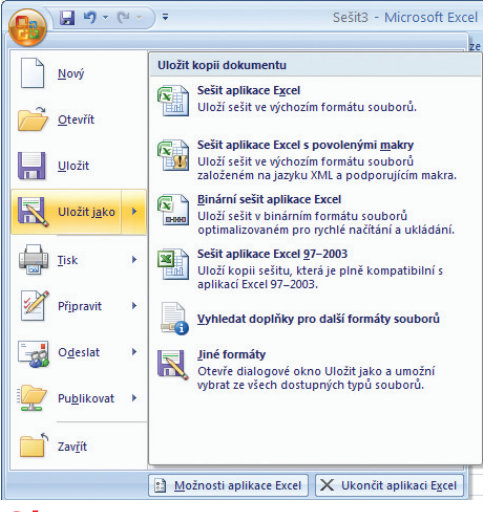

#### *Obr. 7:*

Tlačítko Office a jaké příkazy obsahuje

#### *Typy tlačítek*

Na pásu karet najdete několik typů tlačítek.

Tlačítka bez označení provedou po stisknutí přímo nějakou akci. Na tlačítku může být text s obrázkem nebo jen obrázek. •

**S** Tezaurus

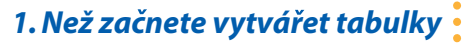

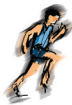

Tlačítka s nevýrazným obrázkem nebo textem nelze v daném okamžiku použít. Například na kartě **Data** je tlačítko **Upravit odkazy**. Nemůžete však upravovat odkazy, dokud je nemáte v pracovním sešitě nastavené. Jakmile odkaz vytvoříte, tlačítko se zpřístupní. •

**SED Upravit odkazy** 

- Jedná-li se o přepínač, který znázorňuje dva stavy, je tlačítko označeno tak, aby mohlo být zaškrtnuté nebo nezaškrtnuté. Příkaz **Zobrazit** ve skupině příkazů **Mřížka** je zaškrtnutý tehdy, je-li zobrazena mřížka. Klepnete-li na tlačítko, změní se jeho stav (mřížka se skryje). •
	- **V** Zobrazit
- Jsou-li za názvem tlačítka uvedeny tři tečky, otevře se po stisknutí takového tlačítka dialogové okno s několika volbami. Pomocí dialogového okna pak upřesníte činnost dané funkce. •

Zamknout list...

Vedle názvu nebo obrázku tlačítka může být symbol malé šipky. Šipka signalizuje, že po stisknutí tlačítka se objeví ještě podnabídka, kde jsou další tlačítka nebo příkazy. Pokud byste stisknuli přímo dané tlačítko, pak se provede ta varianta příkazu, která je přednastavena nebo která byla použita naposledy. •

Sledování změn v

п.

Tlačítka jsou uspořádána do sekcí. Například v sekci **Písmo** najdete nejpoužívanější tlačítka pro formátování písma. Kompletní seznam možností pro formátování písma je v dialogovém okně, které zobrazíte klepnutím na malou šipku vpravo od názvu dané sekce. •

Písmo **Fa** 

#### *Ovládání Excelu klávesnicí*

V předcházejících verzích bylo možné spouštět funkce Excelu i pomocí klávesnice. Tato možnost byla zachována.

- Stisknete-li klávesu **Alt**, objeví se písmena u jednotlivých tlačítek, která je možné tímto písmenem "stisknout". Například v základním stavu zobrazíte kartu **Vložení**, stisknete-li klávesu **Alt** a pak písmeno **V**. Současně uvidíte další písmena u tlačítek na této kartě. •
- Stisknete-li klávesu **F10**, uvidíte také klávesy, které je možné využít, stejně jako v případě klávesy **Alt**. •

#### *Místní nabídka příkazů*

Kromě běžných způsobů spouštění funkcí Excelu přinášejí zjednodušení práce *místní nabídky*. Klepnete-li pravým tlačítkem myši na určitý objekt (údaj v buňce,

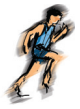

obrázek, graf apod.), objeví se seznam tlačítek a příkazů, které budete pravděpodobně potřebovat. Místní nabídka pro údaj v buňce tedy obsahuje tlačítka a příkazy, které se týkají formátování tohoto údaje a práce s buňkou.

#### *Dialogová okna*

Dialogová okna se používají pro funkce, kde je na výběr větší množství možností. Tyto možnosti se určují pomocí voleb. V dialogových oknech najdete celou řadu různých voleb, nejdůležitější vidíte na následujících obrázcích.

Volby v dialogových oknech se zpravidla nastavují pomocí myši. Volbu vyberete tak, že na ni klepnete myší (například tak změníte přepínač ze zapnutého na vypnutý nebo vybe-

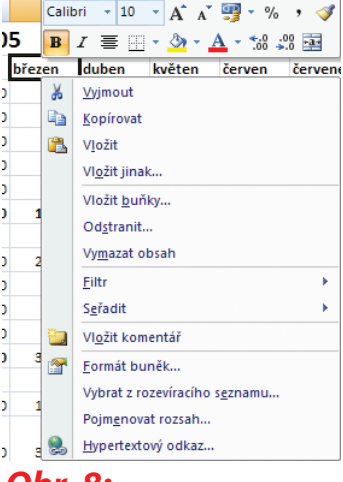

#### *Obr. 8:*

#### Místní nabídka pro buňku s údajem

rete možnost ze seznamu). V textových nebo numerických oknech pak můžete zapsat určitou hodnotu (text nebo číslo) pomocí klávesnice.

Až budete spokojeni s nastavením voleb v dialogovém okně, případně si prohlédnete náhled, abyste viděli, jak se nastavení projeví v dokumentu, stiskněte tlačítko **OK**.

Tlačítkem **Storno** zavřete dialogové okno, aniž by se nové nastavení voleb projevilo v dokumentu.

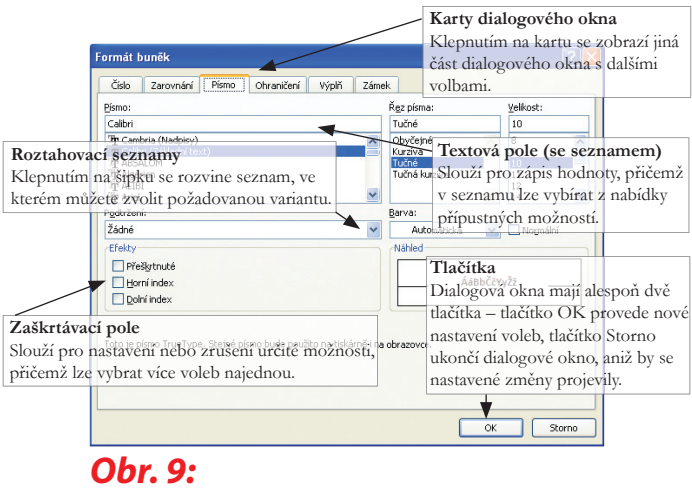

Součásti dialogového okna

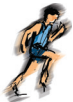

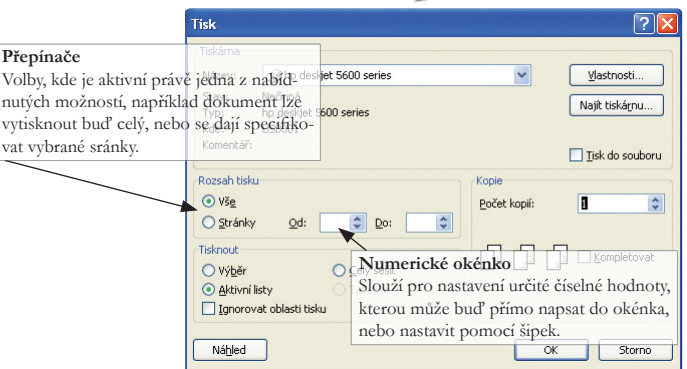

### *Obr. 10:*

#### Součásti dialogového okna

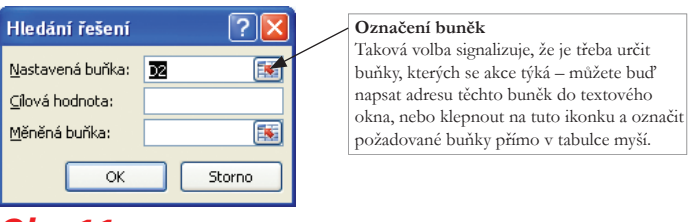

#### *Obr. 11:*

Další součásti dialogových oken

#### *Použití myši*

Myš je prakticky nezbytnou pomůckou pro práci s Excelem. Na obrazovce je myš znázorněna *ukazatelem myši*, který má různé tvary. Je-li ukazatel myši v tabulce, je ve tvaru znaménka +. Pomocí ukazatele myši můžete ukázat na buňku a klepnout, čímž bude tato buňka aktivní, tedy přemístí se na ni kurzor. V oblasti pásu karet je ve tvaru šipky, abyste s ním mohli používat tlačítka a zadávat příkazy.

Při práci s myší se používají tyto pojmy:

- **Klepnout na…** je pokyn, kdy pohybem myši po podložce přemístíte ukazatel myši na určitý objekt, a pak stisknete levé tlačítko myši. **•**
- **Klepnout pravým tlačítkem myši** nebude-li výslovně uvedeno, že se má klepnout pravým tlačítkem myši, budete používat levé tlačítko myši. **•**
- **Dvakrát klepnout na…** znamená, že dvakrát rychle za sebou klepnete na objekt. **•**

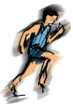

**Táhnout** znamená, že přemístíte ukazatel myši na určitý objekt, pak stisknete a podržíte levé tlačítko myši, pohybem myši přemístíte objekt a až bude na požadovaném místě, uvolníte tlačítko myši a tím objekt "pustíte". **•**

#### *Zobrazení sešitu*

Tabulku v Excelu si můžete prohlížet v několika typech a velikostech zobrazení. Faktem je, že nejvíce úprav budete provádět v normálním zobrazení, ale v této části vám přinášíme přehled možností, které k prohlížení tabulky máte.

#### *Normální zobrazení*

Spustíte-li si poprvé Excel, budete pracovat v normálním zobrazení. Normální zobrazení je vhodné pro vytvoření a úpravy tabulky, nezobrazuje však stránku v její tiskové podobě. Především nevidíte rozvržení údajů na stránce (pokud jsou zobrazeny hranice stránek, pak velmi slabou čarou, a konce stránek nelze posouvat). Dále nejsou zobrazeny další součásti stránky jako záhlaví a zápatí. Také listy (používáte-li jich více) jsou stále řazeny za sebou, takže současně vidíte údaje pouze na jednom listu.

Závěrem je nutno říci, že při běžné práci s tabulkovým kalkulátorem strávíte v normálním zobrazení drtivou většinu času a teprve v okamžiku, kdy začnete uvažovat o tisku, vzpomenete si i na jiné typy zobrazení.

Do normálního zobrazení můžete z jiného typu zobrazení přejít 1. stisknutím tlačítka **Normálně** na kartě **Zobrazení** v pásu karet.

#### *Zobrazení konců stránek*

Problém s rozvržením údajů na stránce řeší částečně zobrazení konců stránek, protože v tomto zobrazení jsou nejen zřetelně vidět okraje stránek, ale hranice lze také posouvat myší. Současně se upraví velikost zobrazení tak, abyste viděli pokud možno celé stránky.

1. Do zobrazení konců stránek přejdete stisknutím tlačítka II na kartě **Zobrazit** v pásu karet.

#### *Náhled před tiskem*

Závěrečným typem zobrazení, než vytisknete tabulku na tiskárně, by měl být náhled před tiskem. Zde vidíte buď celou stránku, nebo více stránek najednou, a rozložení objektů na stránkách. Tak můžete prověřit, zda jsou údaje ve stavu, v jakém je chcete mít vytištěné.

- 1. Klepněte na tlačítko Office.
- 2. Stiskněte šipku v příkazu Tisk.
- 3. Vyberte příkaz Náhled.

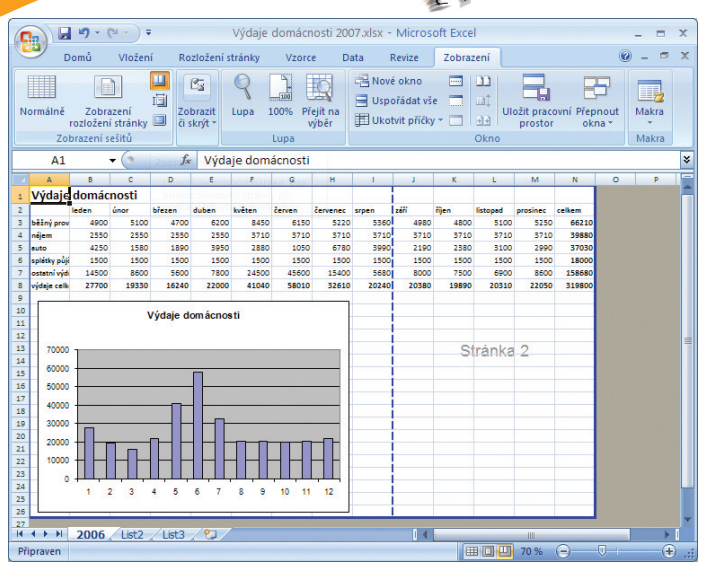

#### *Obr. 12:*

Zobrazení konců stránek

#### *Zobrazení celé obrazovky*

Chcete-li vidět pouze údaje s minimem ovládacích prvků, tlačítek, použijte celoobrazovkové zobrazení. Můžete tak vidět najednou co nejvíce údajů. V celoobrazovkovém zobrazení můžete používat místní nabídku tak, že na objekt, který chcete upravovat, klepnete pravým tlačítkem myši.

Do celoobrazovkového zobrazení přejdete stisknutím tlačítka 1. na kartě **Zobrazit** v pásu karet.

Budete-li chtít opustit celoobrazovkové zobrazení a vrátit se zpět do původního zobrazení, stiskněte klávesu **Esc** nebo klepněte pravým tlačítkem myši a vyberte příkaz **Zavřít celou obrazovku**.

#### *Velikost zobrazení*

Pracovní sešit s údaji si můžete přiblížit nebo oddálit, abyste viděli buď více údajů a objektů na obrazovce, nebo naopak detaily určitého úseku buněk.

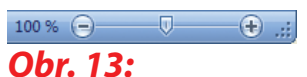

Změna velikosti zobrazení nemá vliv na změnu velikosti zobrazení velikost údajů a objektů při tisku!

- Posuvník a tlačítka pro
- Velikost dokumentu změníte pomocí tlačítek a posuvníku v pravém dolním rohu okna **Microsoft Excel**. Klepnutí na tlačítko zobrazu-1.